# **RESERVE BANK INFORMATION AND TRANSFER SYSTEM**

**Messages and Information User Guide**

**October 2013**

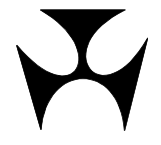

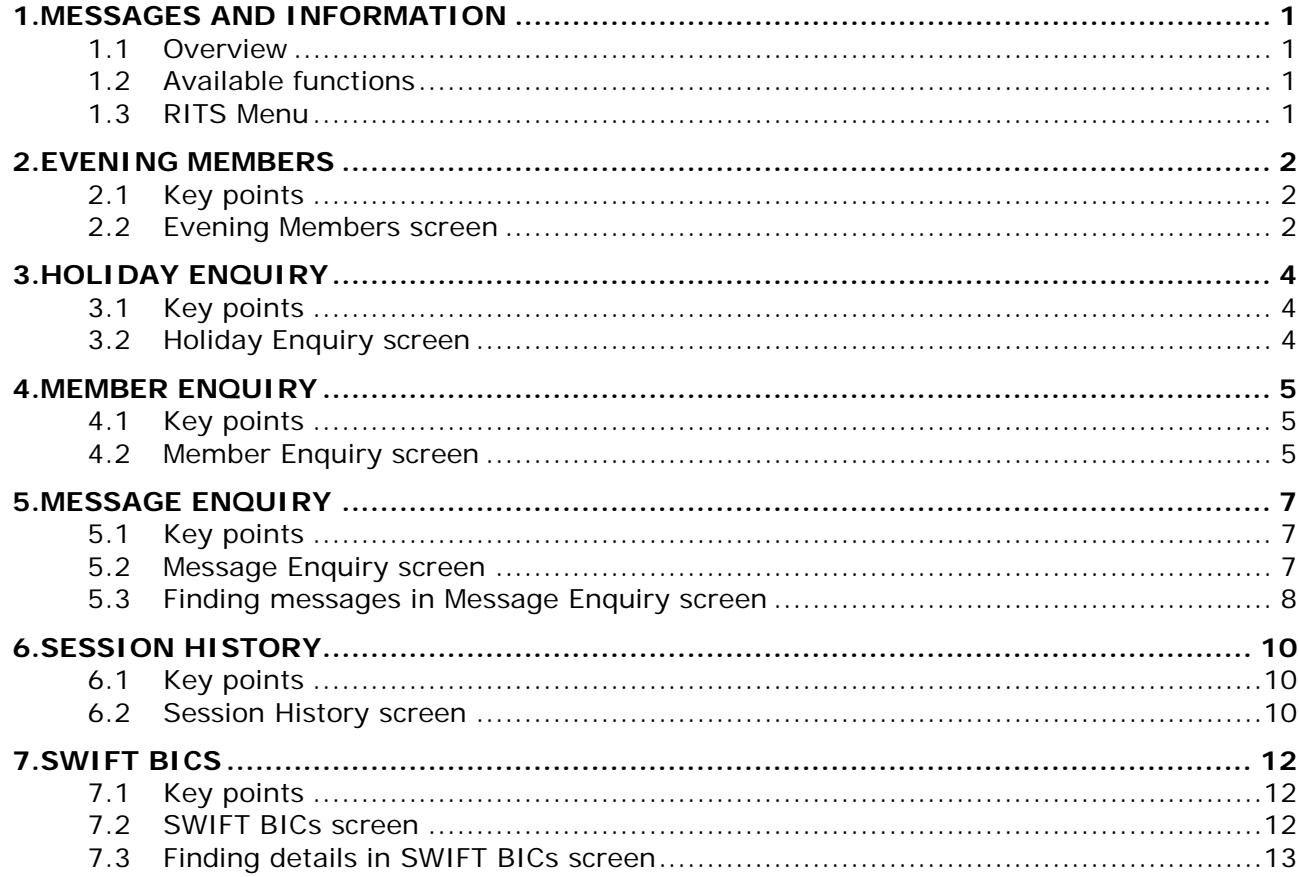

## <span id="page-2-0"></span>**1. MESSAGES AND INFORMATION**

This user guide should be read together with the *Overview of Functionality*.

#### <span id="page-2-1"></span>**1.1 Overview**

This module provides Members with information about RITS and its Members.

#### <span id="page-2-2"></span>**1.2 Available functions**

**Evening Members** – view a list of RITS Members that have agreed to operate in the Evening Session.

**Holiday Enquiry** – view a list of dates when RITS is closed.

**Member Enquiry** – view a list of RITS Members.

**Message Enquiry** – read messages sent by the RITS Help Desk or by RITS system processors (e.g. the System Queue).

**Session History** – view the history of session opening and closing times and changes to session times throughout the day.

**SWIFT BICs** – view the SWIFT BICs of RITS Members who are in the SWIFT Payment Delivery System.

#### <span id="page-2-3"></span>**1.3 RITS Menu**

Once logged on to RITS, the menu is displayed on the left hand side of the screen. Select the **Messages and Info** tab to expand the menu as displayed below.

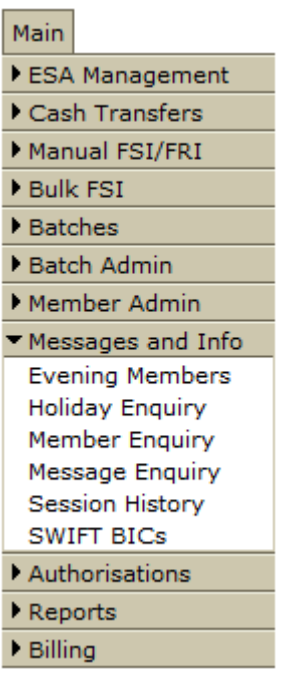

#### **R I T S Evening Members**

## <span id="page-3-0"></span>**2. EVENING MEMBERS**

#### <span id="page-3-1"></span>**2.1 Key points**

- View a list of the Members of RITS that have agreed to operate in the Evening Session.
- Members undertake to operate in the Evening Session, or cease to operate in the Evening Session after consultation with the RBA.
- Evening Agreed status is matched or unmatched with the RBA (with the Member ACHO) in the function Evening Agreement Maintenance.
- Transactions between two Evening Agreed banks, and all LVSS transactions for the Payment Service BECN (for non-Government direct entry obligations), are assigned the evening transaction flag. These transactions are retained on the System Queue for settlement in the Evening Session, if they have not settled previously. .
- <span id="page-3-2"></span>• Enquiries regarding Evening Members should be directed to the Manager, Business Analysis, Payments Settlements on (02) 9551 8989.

#### **2.2 Evening Members screen**

Select **Evening Members** from the **Messages and Info** tab on the Menu. The following screen is displayed, populated with the list of Members.

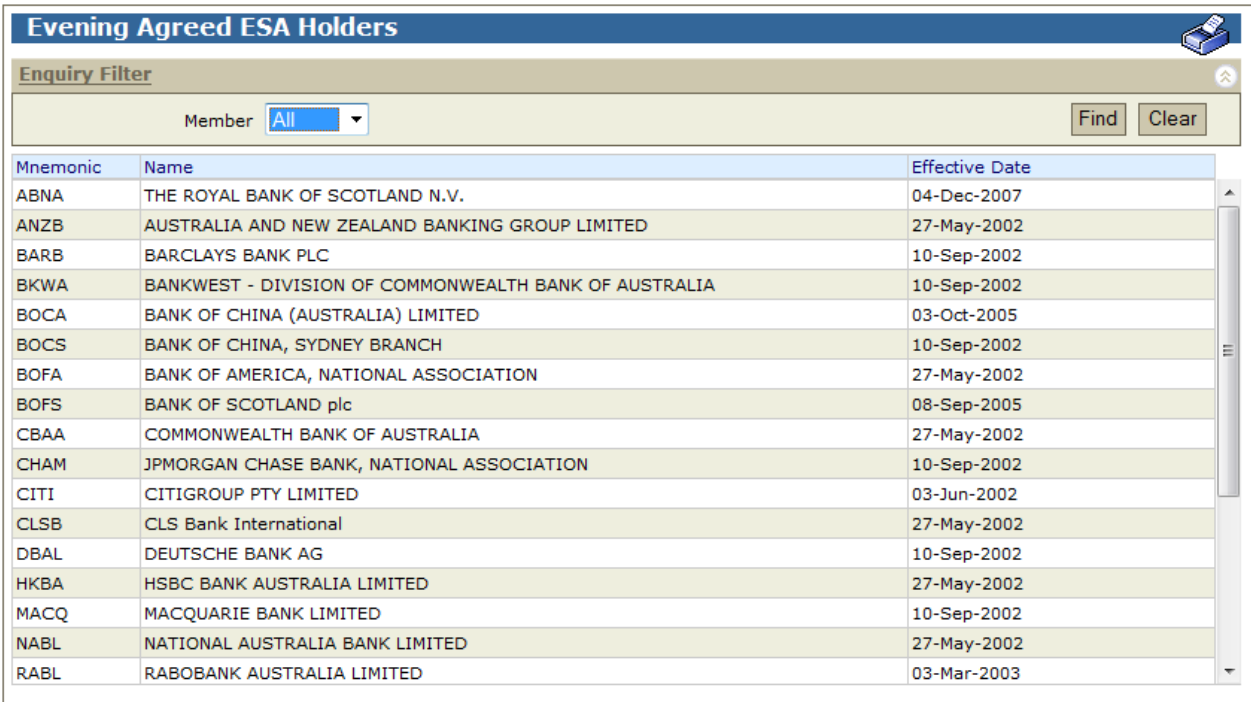

## **R I T S Evening Members**

#### **2.2.1 List headings**

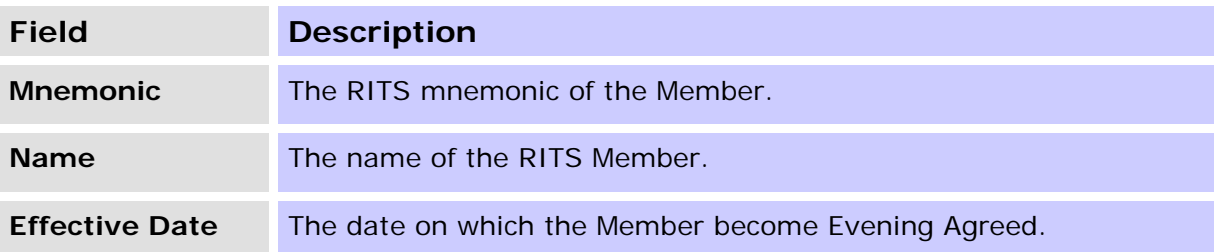

#### **2.2.2 Filter criteria for Evening Agreed ESA Holders screen**

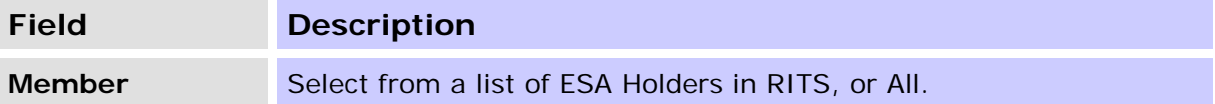

#### **2.2.3 Actions**

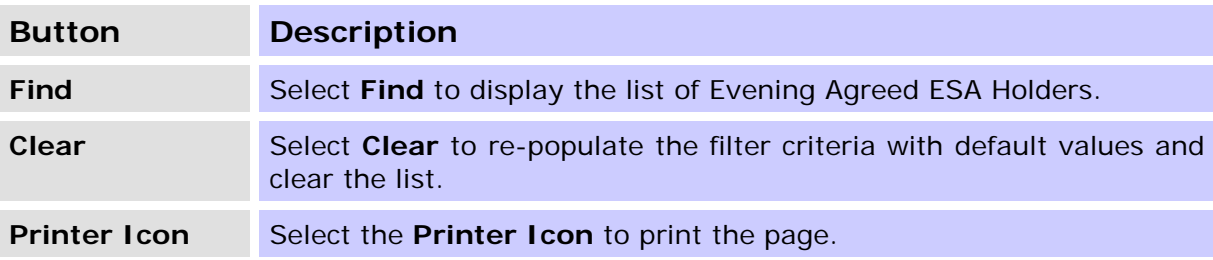

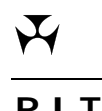

**RITS Holiday Enquiry** 

## <span id="page-5-0"></span>**3. HOLIDAY ENQUIRY**

#### <span id="page-5-1"></span>**3.1 Key points**

• View a list of dates when RITS is closed.

<span id="page-5-2"></span>• RITS opens (weekdays) whenever Sydney or Melbourne is open.

#### **3.2 Holiday Enquiry screen**

Select **Holiday Enquiry** from the **Messages and Info** tab on the Menu. The following screen is displayed, populated with the holiday list.

#### **RITS Holidays**

RITS is open weekdays whenever either Sydney or Melbourne is open. It is closed on the public holidays listed below.

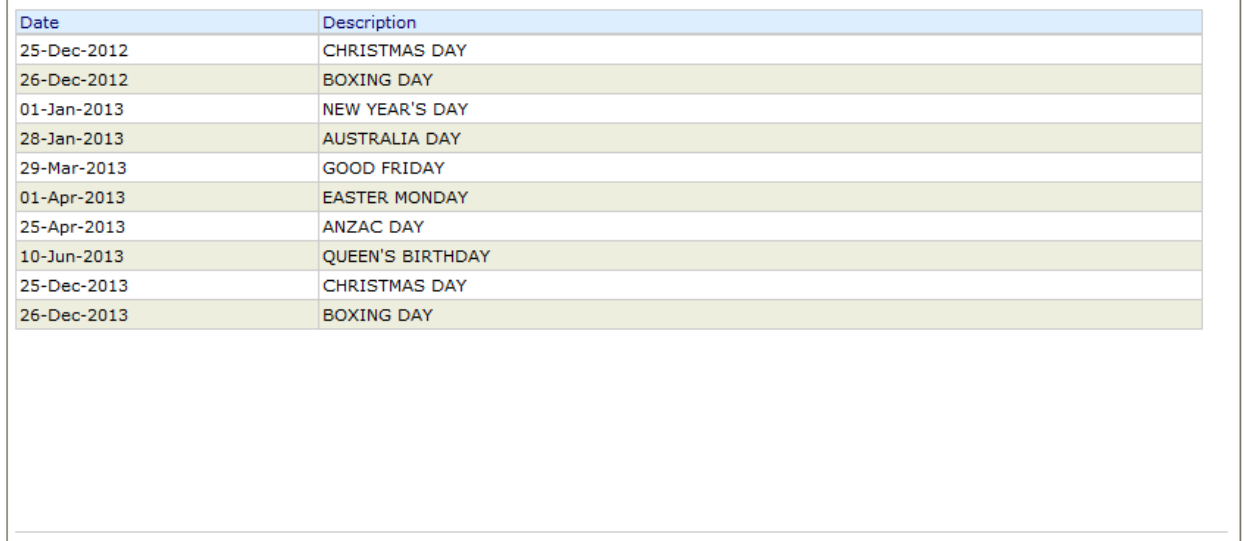

#### **3.2.1 List headings**

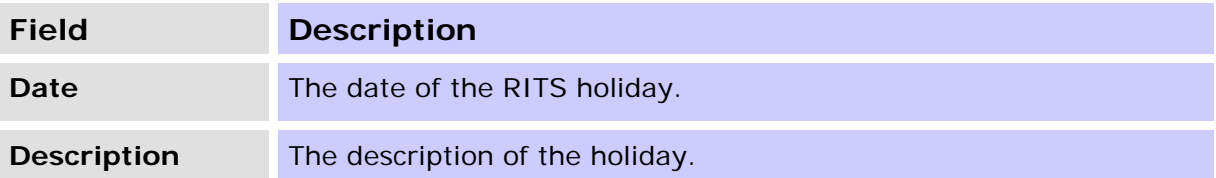

### **R I T S Member Enquiry**

## <span id="page-6-0"></span>**4. MEMBER ENQUIRY**

#### <span id="page-6-1"></span>**4.1 Key points**

- View a list of the Members of RITS, including settlements phone numbers and ABNs.
- Contacts details of all RITS members are available in the RITS Information Facility (available after logging on to RITS).

#### <span id="page-6-2"></span>**4.2 Member Enquiry screen**

Select **Member Enquiry** from the **Messages and Info** tab on the Menu. The following screen is displayed, populated with the list of RITS Members.

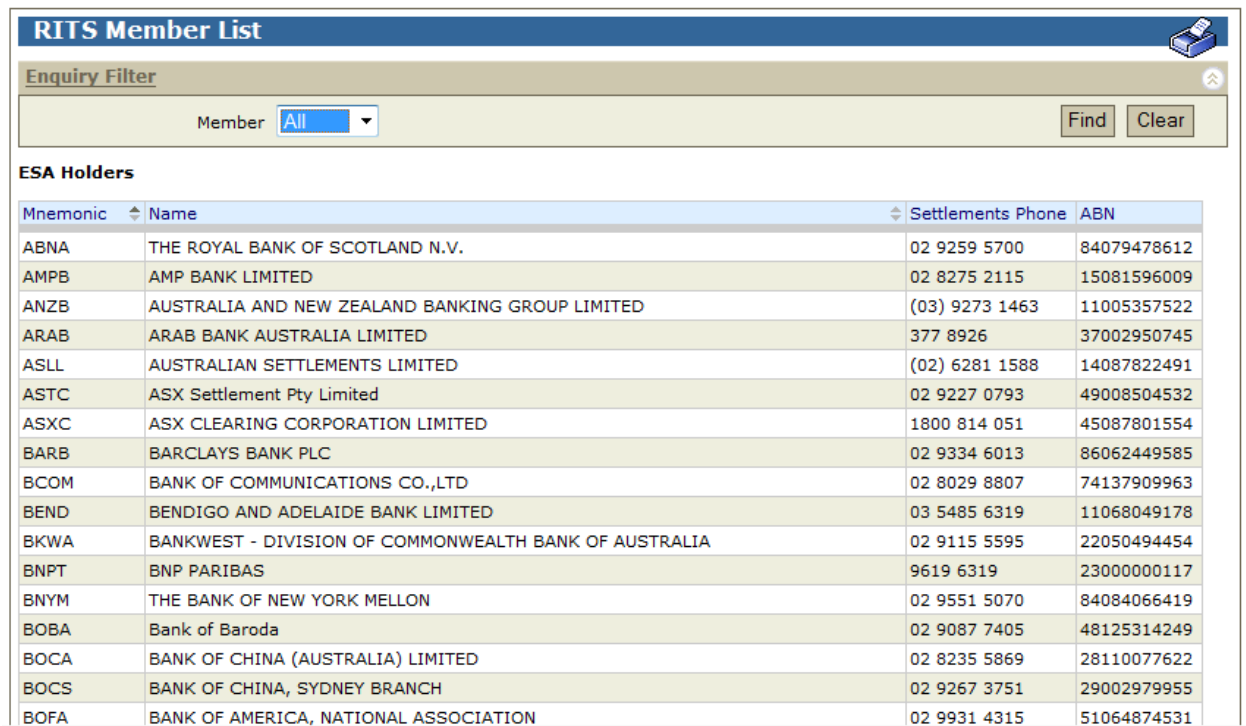

#### **4.2.1 List headings**

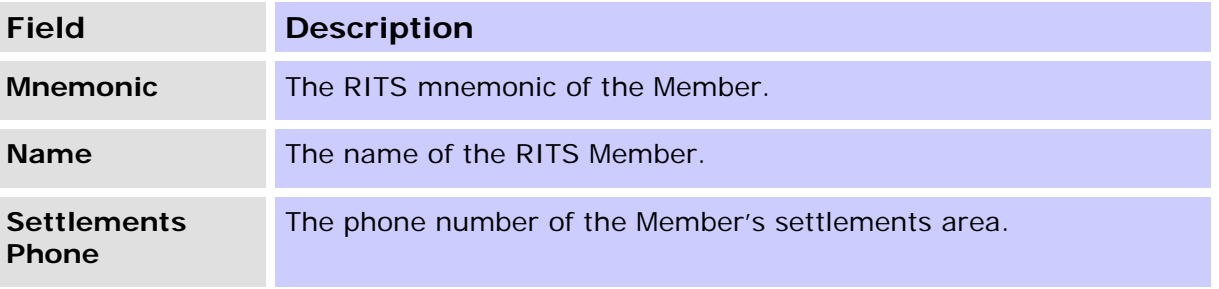

## **R I T S Member Enquiry**

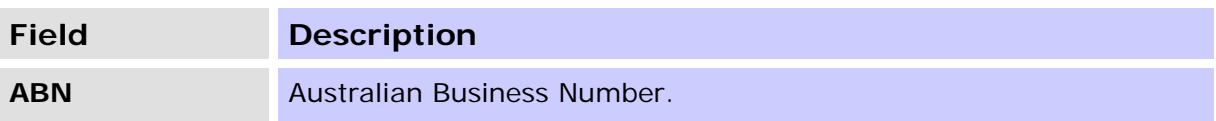

### **4.2.2 Filter criteria for Message Enquiry screen**

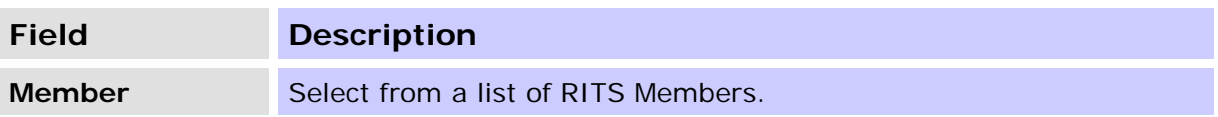

#### **4.2.3 Actions**

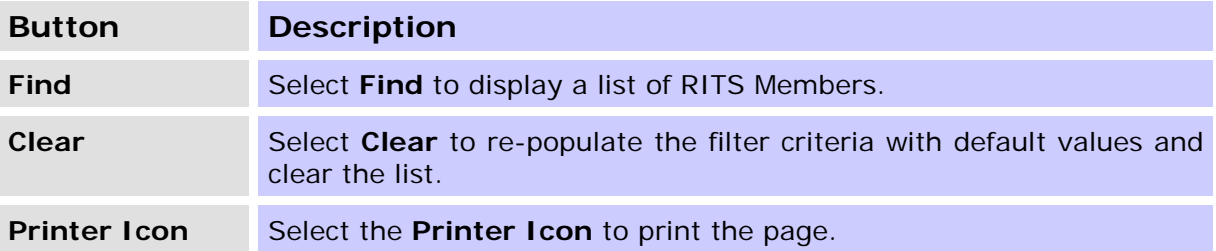

#### **R I T S Message Enquiry**

## <span id="page-8-0"></span>**5. MESSAGE ENQUIRY**

#### <span id="page-8-1"></span>**5.1 Key points**

- View messages sent by RITS processors (e.g. the RITS Queue) or the System Administrator.
- Mark messages as *Read* to indicate that someone in the membership has seen and responded to the message.
- Messages remain visible in *Read* and *Unread* status.
- Most messages are removed from the enquiry every night. However, the System Administrator is able to send messages that are viewable over a number of days.

#### <span id="page-8-2"></span>**5.2 Message Enquiry screen**

Select **Message Enquiry** from the **Messages and Info** tab on the Menu.

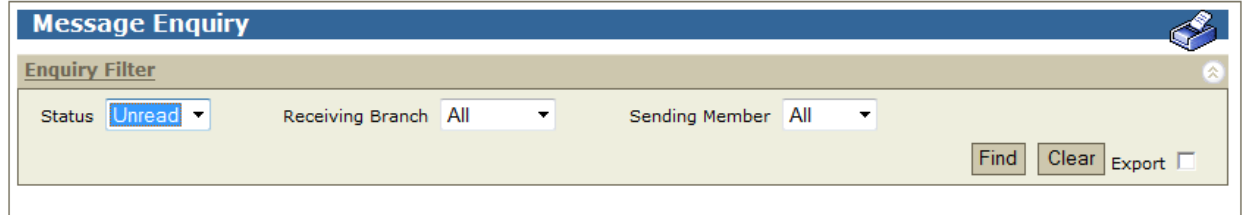

#### **5.2.1 Filter criteria for Message Enquiry screen**

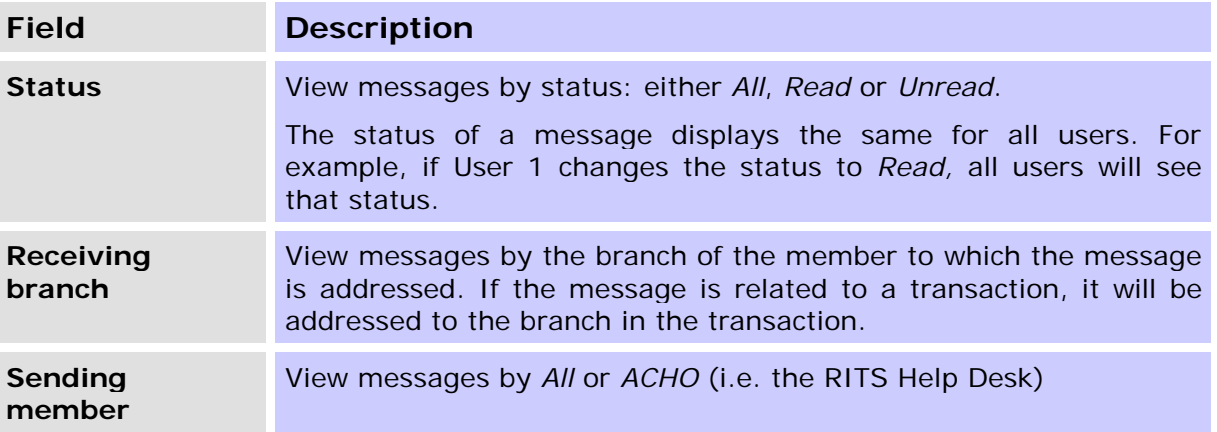

## **R I T S Message Enquiry**

#### **5.2.2 Actions**

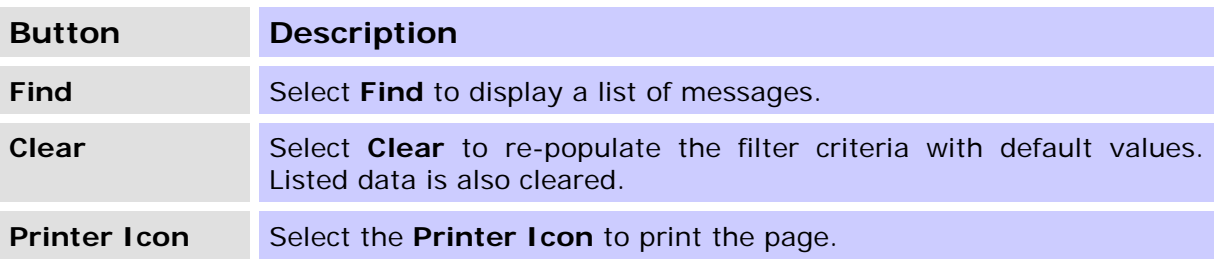

#### <span id="page-9-0"></span>**5.3 Finding messages in Message Enquiry screen**

Once the appropriate filter criteria have been entered in the Message Enquiry screen, select **Find**.

The most recent message is shown at the top of the list.

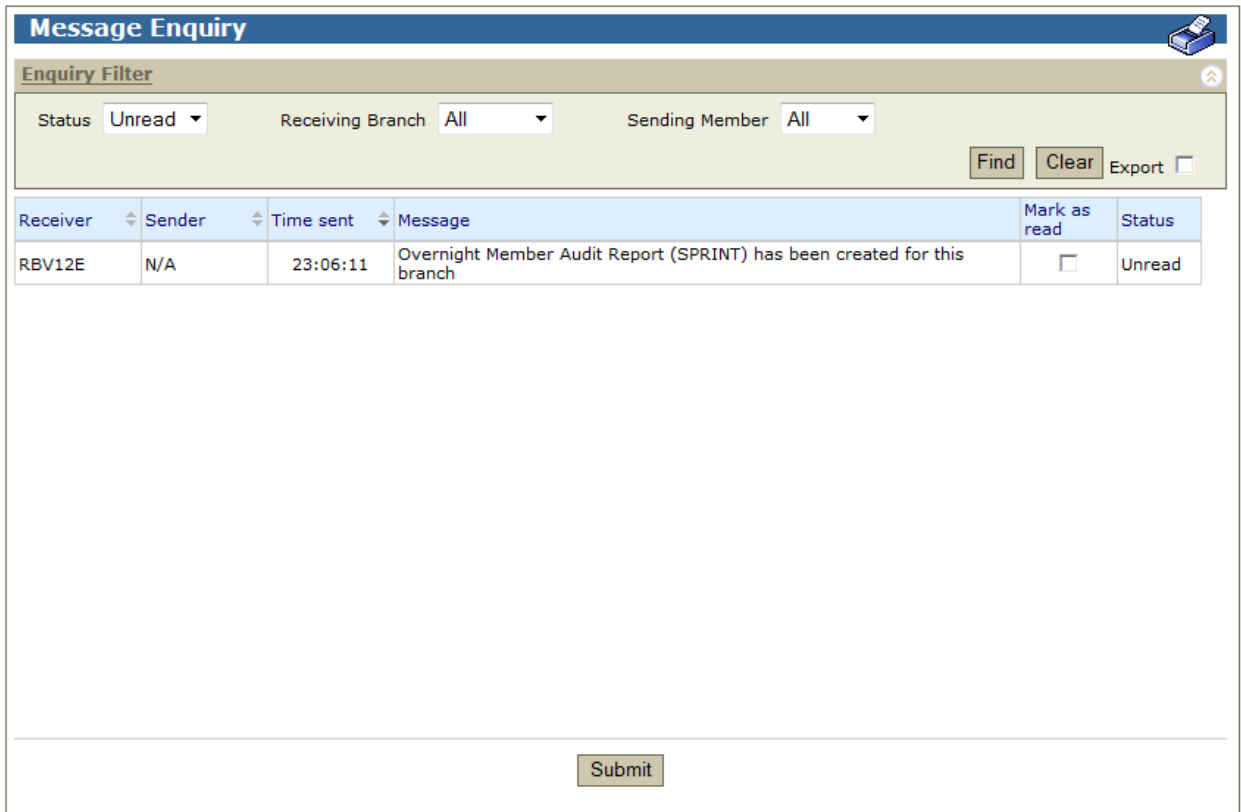

#### **5.3.1 List headings**

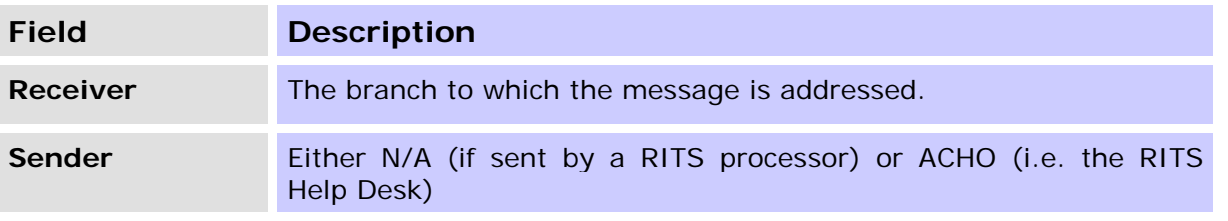

## **R I T S Message Enquiry**

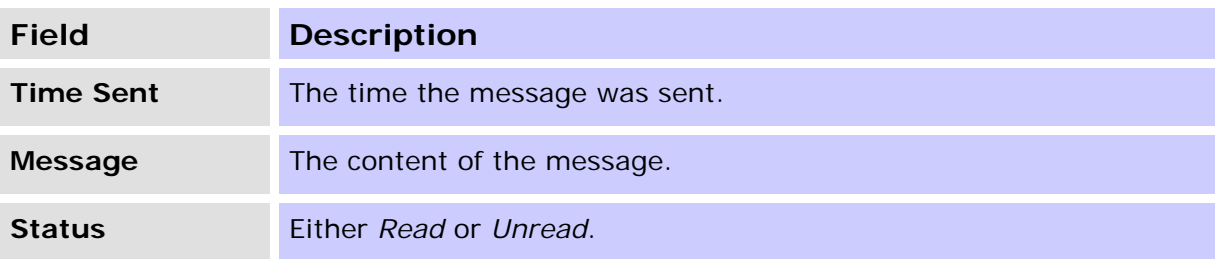

## **5.3.2 Actions**

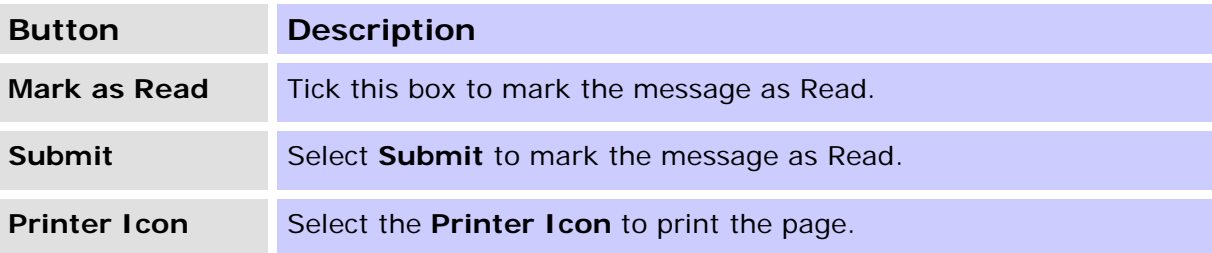

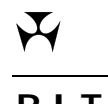

#### **R I T S Session History**

## <span id="page-11-0"></span>**6. SESSION HISTORY**

#### <span id="page-11-1"></span>**6.1 Key points**

- View the time when RITS sessions open.
- View the session closing times whenever a session close time is altered by the RITS Help Desk.
- <span id="page-11-2"></span>• View the session history for the previous 5 business days.

#### **6.2 Session History screen**

Select **Session History** from the **Messages and Info** tab on the Menu. The following screen is displayed, populated with session history details up to that time for the current day.

When RITS opens and when a session close time is changed by the RITS Help Desk, the closing times for all sessions are refreshed and reported in the table.

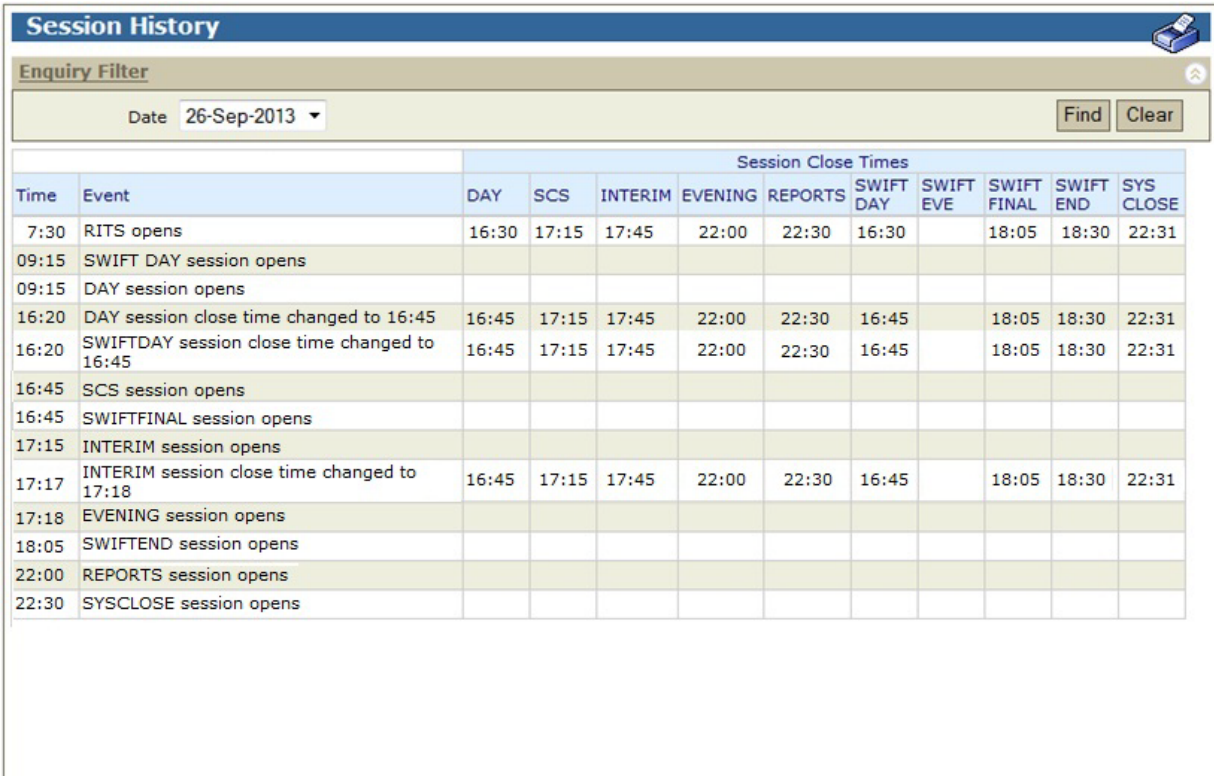

## **R I T S Session History**

#### **6.2.1 List headings**

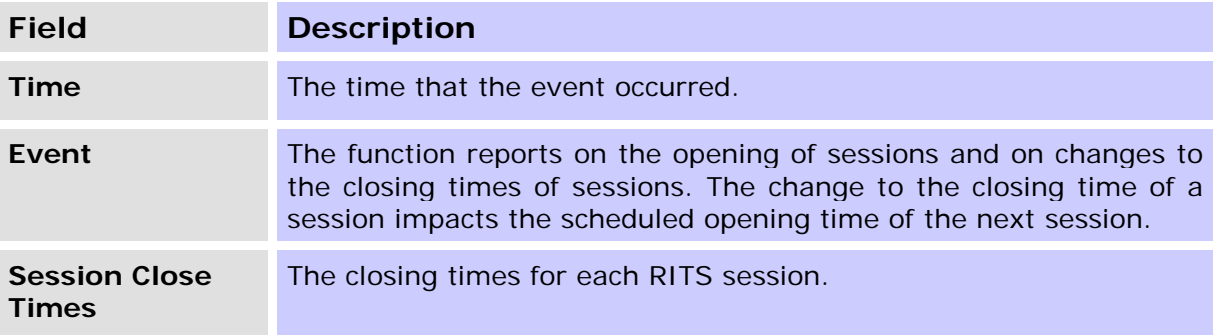

## **6.2.2 Filter criteria for Session History screen**

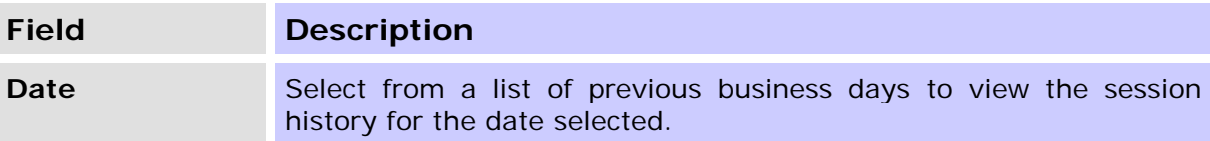

#### **6.2.3 Actions**

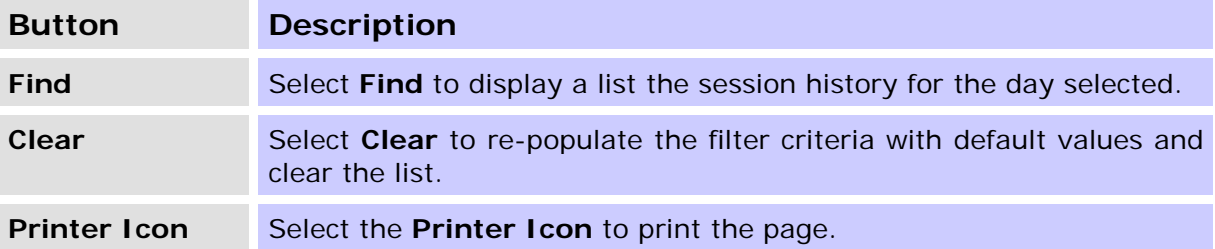

### **R I T S SWIFT BICs**

## <span id="page-13-0"></span>**7. SWIFT BICS**

#### <span id="page-13-1"></span>**7.1 Key points**

<span id="page-13-2"></span>• View the SWIFT BICs Members use in the SWIFT Payments Delivery System.

#### **7.2 SWIFT BICs screen**

Select SWIFT BICs from the **Messages and Info** tab on the Menu. The default of "All" Members is assumed and the results of the query are displayed in the following screen.

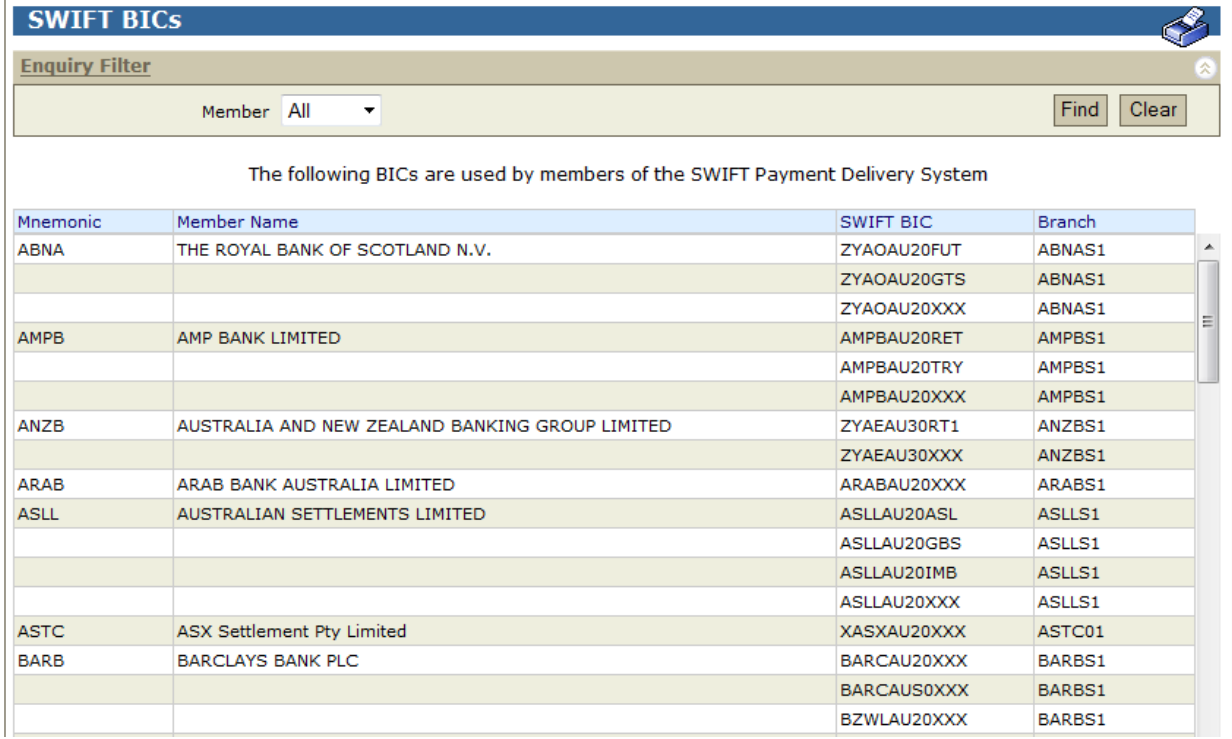

#### **7.2.1 List headings**

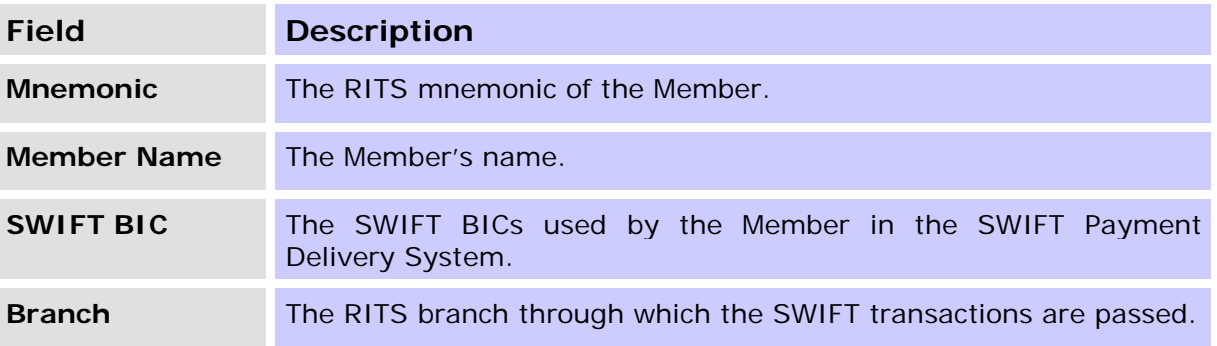

**R I T S SWIFT BICs**

#### <span id="page-14-0"></span>**7.3 Finding details in SWIFT BICs screen**

To find the BICs of a single RITS Member, select the Member mnemonic from the Member drop down list, and, select **Find**.

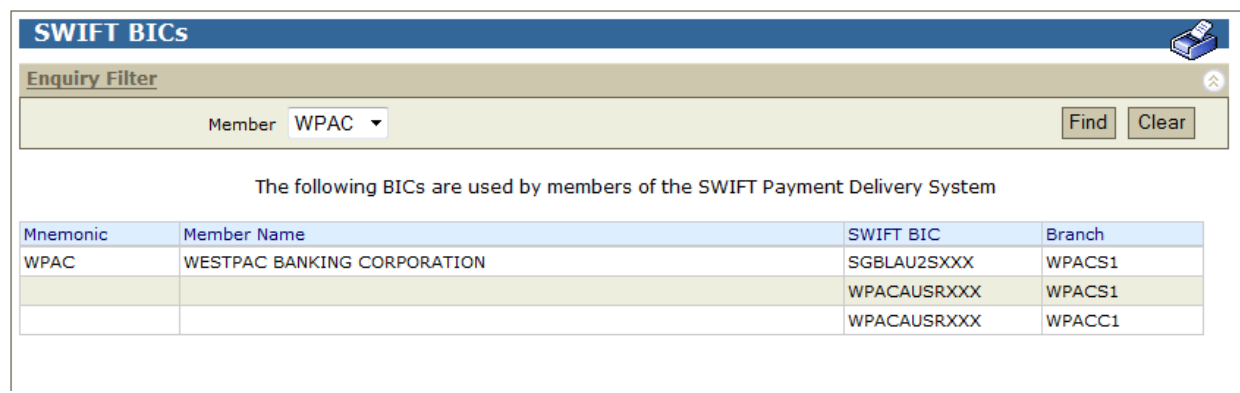

#### **7.3.1 Filter criteria for Message Enquiry screen**

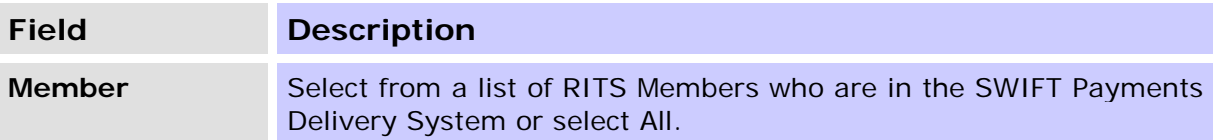

#### **7.3.2 Actions**

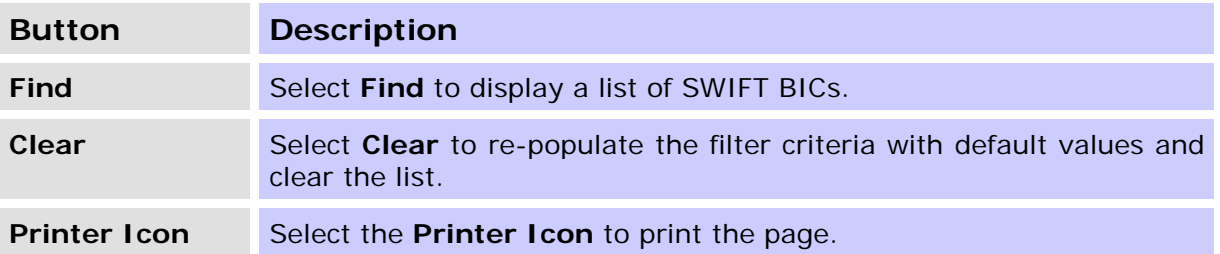

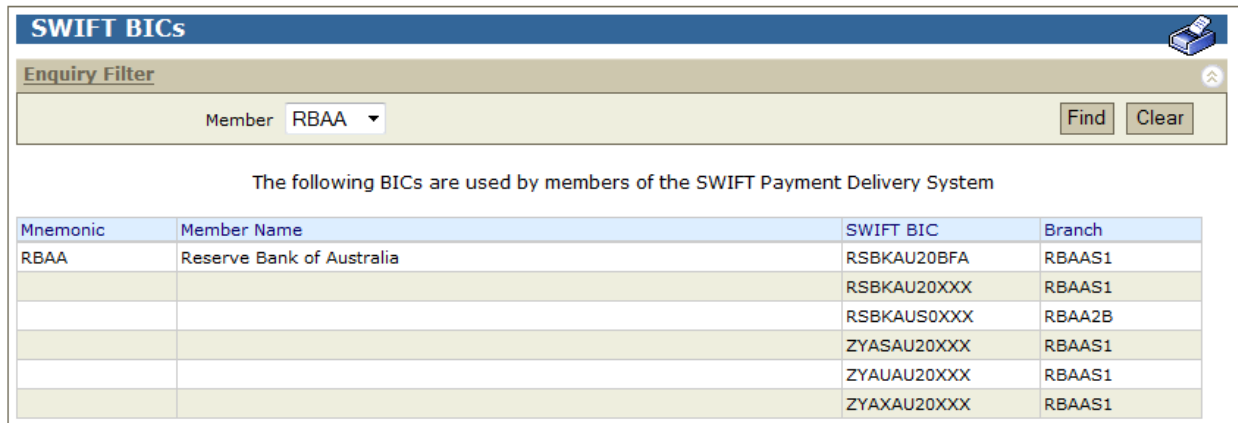